Niniejszy poradnik ma na celu wspomóc użytkowników MAC OS w instalacji WordPress lokalnie. Zalecane jest dokonywanie prób w kolejności, jakiej są podane.

#### **PROSZĘ DOKŁADNIE CZYTAĆ PORADNIK KROK PO KROKU. NIE SUGEROWAĆ SIĘ TYLKO OBRAZKAMI.**

## XAMPP - możliwa naprawa problemów

Ta sekcja będzie przeznaczona typowo naprawie błędów związanych z XAMPPem. Sekcję tę można pominąć, jeśli preferowane jest wypróbowanie najpierw innego oprogramowania (sekcje poniżej).

### 1. Prośba o połączenie z FTP przy próbie instalacji wtyczek/motywów

W pliku wp-config.php (najlepiej otworzyć programem to kodowania bądź użyć TextEdit) proszę znaleźć linijkę:

@package WordPress

**POD NIĄ** proszę wkleić następującą linijkę:

define( 'FS\_METHOD', 'direct' );

Następnie, otworzyć terminal (*przycisk command + spacja -> wpisać "Terminal"*), i wewnątrz wkleić poniższą linijkę:

sudo chmod -R 777 /Applications/XAMPP/xamppfiles/htdocs/

a następnie wcisnąć enter. System poprosi o wpisanie hasła.

**Zamknąć połączenia Apache i MySQL**, wyłączyć i włączyć XAMPP, i ponownie spróbować podjąć próbę instalacji wtyczki/motywu.

## 2. 'Locked' files - Niemożliwa edycja plików wewnątrz folderu XAMPP/htdocs

Zlokalizować folder XAMPP/htdocs (folder Applications, lub wyszukiwanie przy pomocy command + spacja).

Kliknąć prawym przyciskiem na folder, odnaleźć opcję **"Get Info"**. Znaleźć i rozwinąć sekcję **"Sharing and permissions"**. W prawym dolnym rogu okna powinna znajdować się ikonka kłódki - kliknąć na nią i wpisać dane użytkownika oraz hasło.

Następnie dla wszystkich użytkowników zmienić ustawienie z **Read** na **Read & Write**.

Jeśli nazwa użytkownika, na której jest się zalogowanym **nie znajduje się na liście**, kliknąć na plusik w lewym dolnym rogu i **dodać swoją nazwę użytkownika**. Również ustawić uprawnienia na Read & Write.

Na koniec, kliknąć w trybik i kliknąć opcję **Apply to enclosed items** (jak na obrazku)

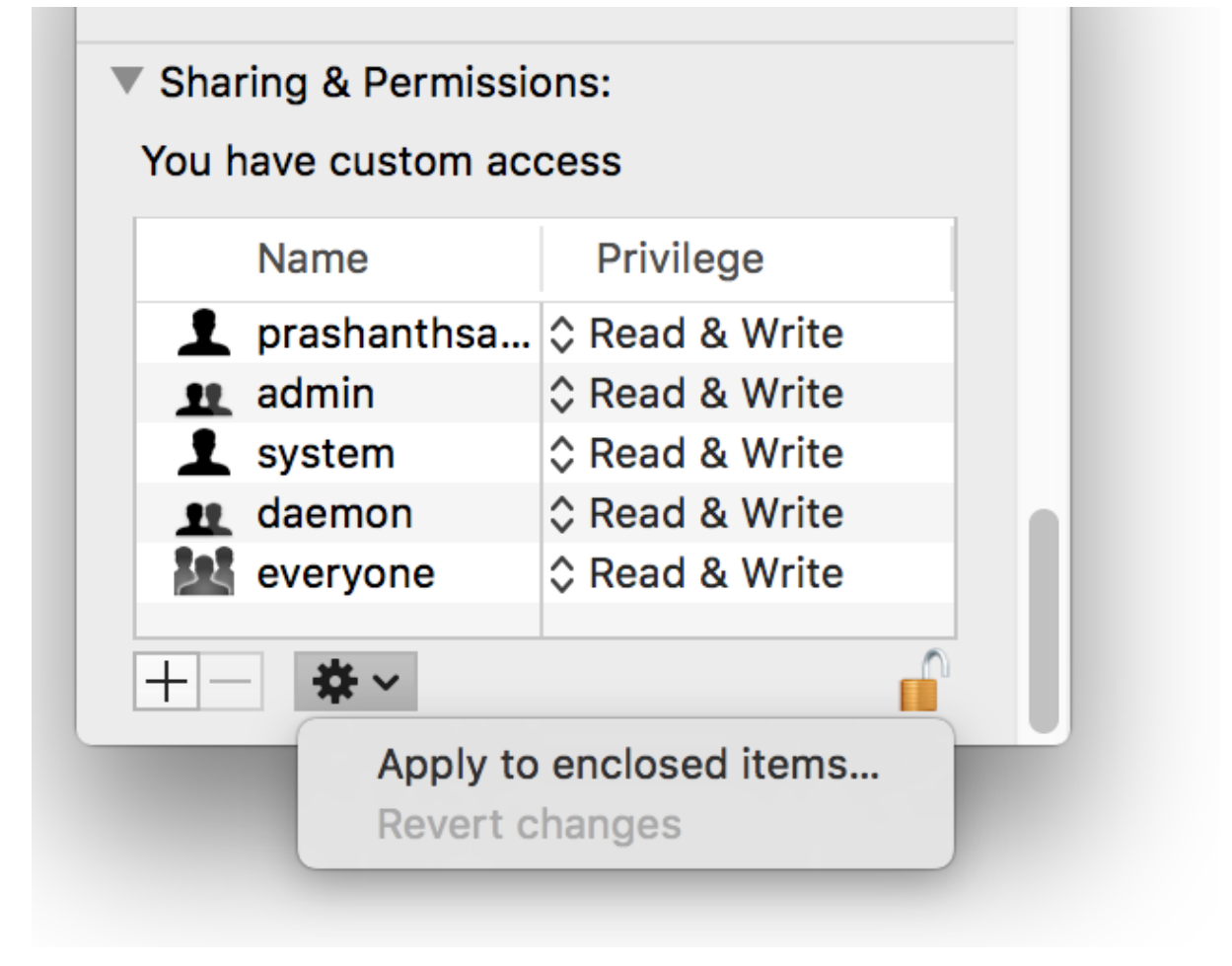

3. Problemy z uruchomieniem modułu myphpadmin.

Odnaleźć plik konfiguracyjny (httpd.config - możliwe, że operacja będzie potrzebna **zarówno** przy MySQL jak i Apache) albo klikając w panelu kontrolnym na opcję **Configure przy odpowiednim module**, bądź odszukując plik w Finderze (command + spacja).

Zmienić

<IfModule unixd\_module>

# # If you wish httpd to run as a different user or group, you must run # httpd as root initially and it will switch.

#

# User/Group: The name (or #number) of the user/group to run httpd as. # It is usually good practice to create a dedicated user and group for # running httpd, as with most system services.

#

### **User daemon Group daemon**

</IfModule>

Na

<IfModule unixd\_module> # # If you wish httpd to run as a different user or group, you must run # httpd as root initially and it will switch. # # User/Group: The name (or #number) of the user/group to run httpd as. # It is usually good practice to create a dedicated user and group for # running httpd, as with most system services. # **User (nazwa użytkownika) Group staff** </IfModule>

Zapisać plik (command + s) i zamknąć.

Przy użyciu panelu XAMPP **ZAMKNĄĆ i ponownie uruchomić** moduły.

### **DODATKOWO MOŻE BYĆ POTRZEBNE:**

Otworzyć terminal (command + spacja - wyszukać "Terminal") Wpisać:

#### cd /Applications/XAMPP/xamppfiles/htdocs

*(Jeśli XAMPP był zainstalowany w niestandardowym miejscu, zmienić treść komendy na odpowiednią ścieżkę)*

A następnie po wciśnięciu enter wpisać jeszcze (**zamiast your-username odpowiednio wprowadzić swoją nazwę użytkownika!**):

sudo chown -R your\_username:staff

Analogicznie potem wprowadzić również następujące komendy**(również podmieniając your\_username)**:

\$ cd /Applications/XAMPP/xamppfiles \$ sudo chown -R your\_username:staff logs \$ sudo chown -R your\_username: staff temp

Dodatkowo, by móc korzystać z phpmyadmin wprowadzić jeszcze te komendy **(również podmieniając your\_username)**:

\$ cd /Applications/XAMPP/xamppfiles/phpmyadmin \$ sudo chown your\_username:staff config.inc.php

4. Oba moduły są wystartowane na zielono, ale dostęp do strony jest niemożliwy.

Problem może wynikać ze względu na zajęty port. W panelu kontrolnym XAMPP, przejść do zakładki Config > Service and Port Settings.

W zakładce Apache zmienić port z 80 na 8080. Zapisać zmiany i zrestartować moduł.

W razie dalszych problemów z wpisaniem samego localhost, spróbować wpisać adres w formie:

<http://localhost:8080/> albo <http://127.0.0.1:8080/> (bądź używając adresu podanego w panelu kontrolnym przy wystartowaniu serwera, **również z dopiskiem :8080!**)

## ALTERNATYWNE PROGRAMY na MAC OS

Warto spróbować instalacji narzędzi typowo przeznaczonych pod środowisko MAC OS. Tutaj podkreślenie, że prowadzący mogą być mniej obeznani z poniższymi rozwiązaniami.

### 1. MAMP - <https://www.mamp.info/en/mamp/mac/>

Rozwiązanie wyjątkowo podobne do XAMPP.

Instalacja krok po kroku (po angielsku):

[https://www.wpbeginner.com/wp-tutorials/how-to-install-wordpress-locally-on-mac-using-ma](https://www.wpbeginner.com/wp-tutorials/how-to-install-wordpress-locally-on-mac-using-mamp/) [mp/](https://www.wpbeginner.com/wp-tutorials/how-to-install-wordpress-locally-on-mac-using-mamp/)

Instalacja krok po kroku (po polsku): [https://pl.moyens.net/wp-guide/jak-zainstalowac-wordpress-lokalnie-na-macu-za-pomoca-m](https://pl.moyens.net/wp-guide/jak-zainstalowac-wordpress-lokalnie-na-macu-za-pomoca-mamp/) [amp/](https://pl.moyens.net/wp-guide/jak-zainstalowac-wordpress-lokalnie-na-macu-za-pomoca-mamp/)

Rozwiązanie najczęściej występujących błędów (po angielsku):

[https://www.wpbeginner.com/beginners-guide/beginners-guide-to-troubleshooting-wordpress](https://www.wpbeginner.com/beginners-guide/beginners-guide-to-troubleshooting-wordpress-errors-step-by-step/) [-errors-step-by-step/](https://www.wpbeginner.com/beginners-guide/beginners-guide-to-troubleshooting-wordpress-errors-step-by-step/)

## 2. LOCAL - <https://localwp.com/>

Proste w obsłudze narzędzie do lokalnej instalacji WordPress.

Guide instalacyjny PO POLSKU w postaci filmiku: <https://www.youtube.com/watch?v=0P4xeSWIzv8>

## 3. DEVILBOX - <http://devilbox.org/>

Potężne narzędzie, ale możliwie bardziej skomplikowane w instalacji i obsłudze. Strona rozwiązania posiada opisy i filmiki wprowadzające w proces instalacji.

4. AMPPS - <https://www.ampps.com/>

Proste w instalacji narzędzie z wbudowanym managerem WordPress.

Tutorial instalacyjny: <https://www.ampps.com/docs/installing-ampps/installing-on-mac-os/>

# ALTERNATYWY DO INSTALACJI LOKALNEJ WORDPRESSA

**Poniższe rozwiązania proszę przedyskutować najpierw z prowadzącym w ramach zaliczenia projektu WordPress!!**

1. SQUARESPACE - <https://www.squarespace.com/>

Przyjazny użytkownikowi CMS, płatny - **POSIADA DARMOWY TRIAL 14-DNIOWY**, na którym można by wykonać projekt zaliczeniowy. Również posiada opcję użycia bloczków HTML.

2. WIX - <https://pl.wix.com/>

Rozwiązanie podobne do Squarespace. **WERSJA PREMIUM MA DARMOWY TRIAL 14-DNIOWY.** Wiele funkcjonalności jest dostępnych również w opcji darmowej.

## 3. CONCRETE5 - <https://www.concretecms.com/>

Również umożliwia edytor blokowy oraz pobieranie wtyczek do rozszerzenia funkcjonalności strony. W pełni darmowy.

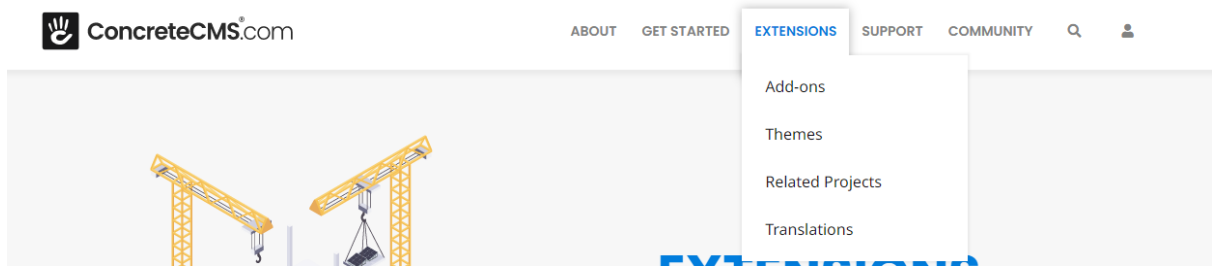

4. WEEBLY - <https://www.weebly.com/>

Podobne do Wix i Squarespace, limitowany darmowy plan. Optymalizacja motywów pod kątem urządzeń mobilnych, duży poziom edytowalności.

5. WORDPRESS.COM - <https://wordpress.com/>

Rozwiązanie bez lokalnej instalacji - brak wtyczek. Próba zaliczenia tym rozwiązaniem liczyłaby się z większym wymogiem wykorzystania własnego kodu do zapewnienia odpowiedniego wyglądu strony.